## **Misc. Settings**

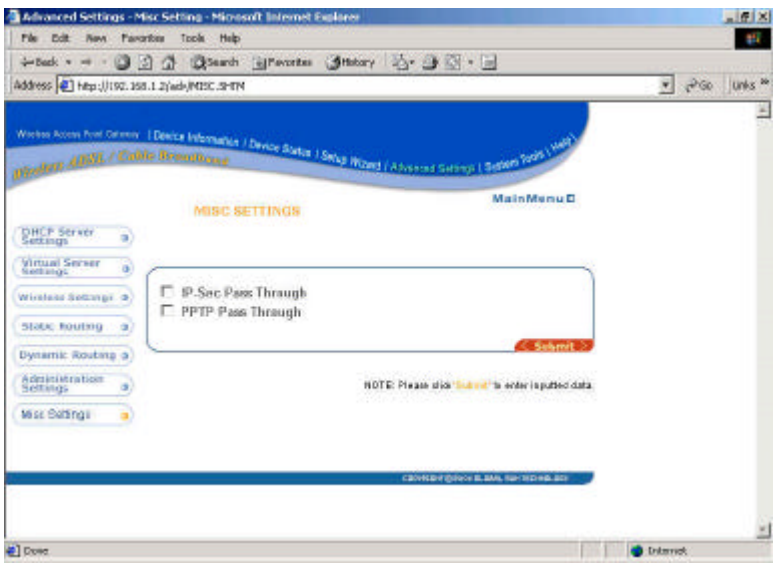

**IP-Sec Pass Through:** This feature lets you use IP Security Pass Through. Usually it requires a 3rd party client software (VPN) on the workstations to be able to use the function. Check the box and click "submit" if you want to enable the feature.

**PPTP Pass Through:** Point to Point Tunneling Protocol is the method used to enable VPN (Virtual Private Networking) sessions. This encryption method is supported by all Microsoft Operating System on the market. To enable this feature, please check the box and click "submit".

# **4-5 System tools**

Detects the status of the Wireless Access Point Gateway.

# **Intruder Detection Log**

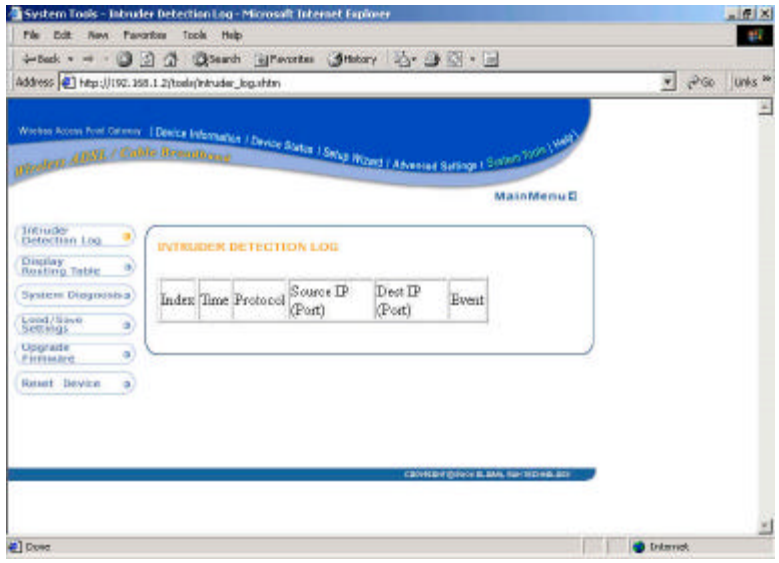

The event messages show the possible hacker attacks that have occurred on your internet Gateway router. Up to 32 hacker attacks may be logged in this manner.

# **Display Routing Table**

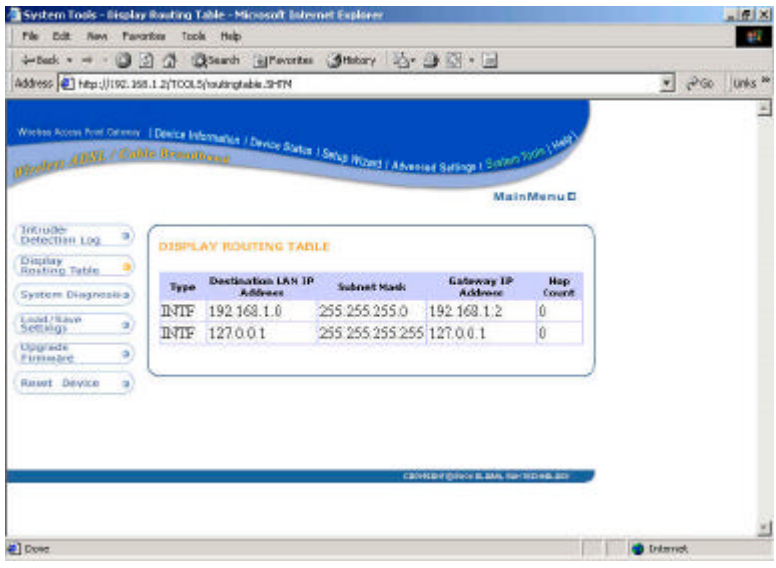

**System diagnosis**

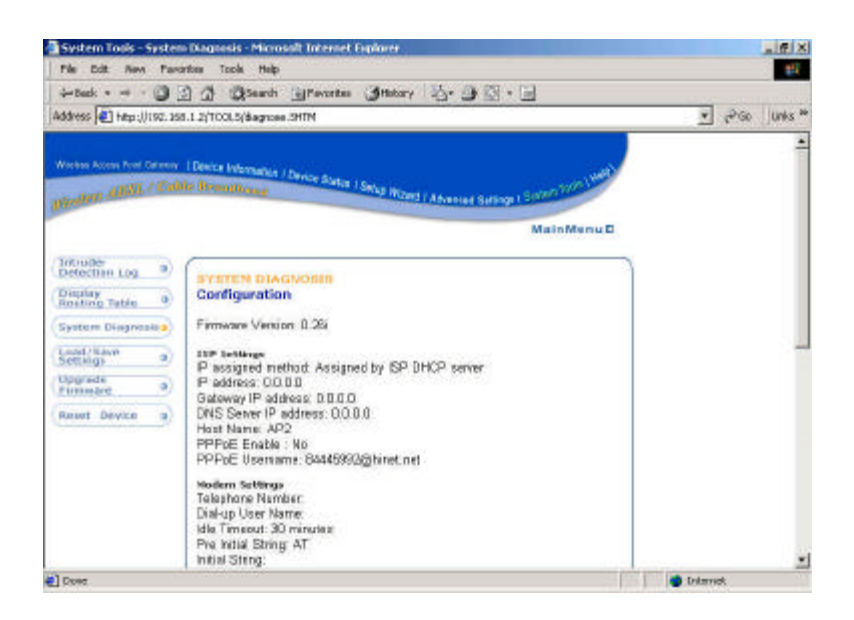

System diagnosis shows your internet gateway's information. It will perform a check-up on your internet gateway to make sure that everything is functioning properly.

## **Load Default settings**

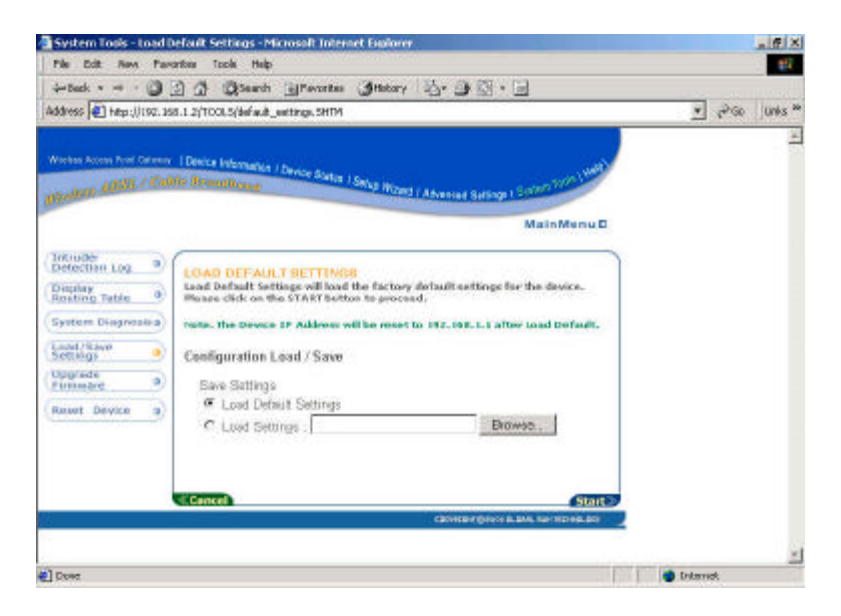

Load Default settings will lout the factory default settings for the device.

## **Upgrade Firmware**

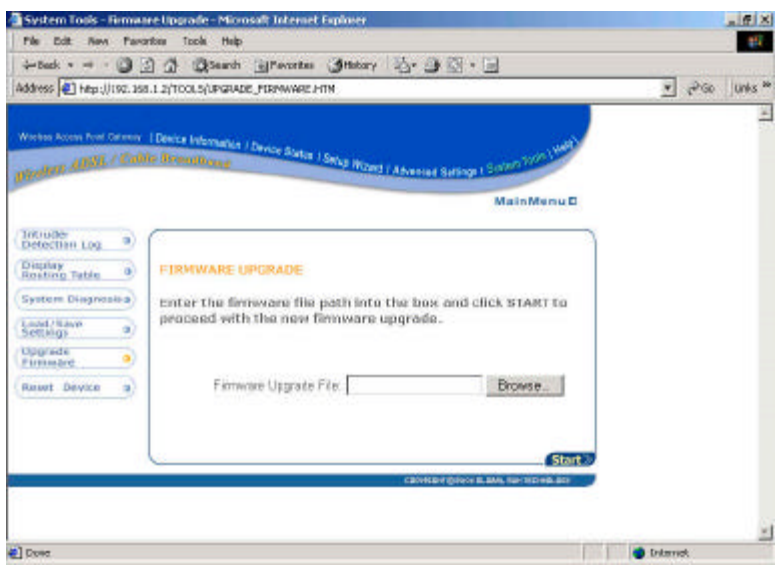

The upgrade firmware option allows you to upgrade the newest firmware to your Wireless Access Point Gateway.

# **Reset device**

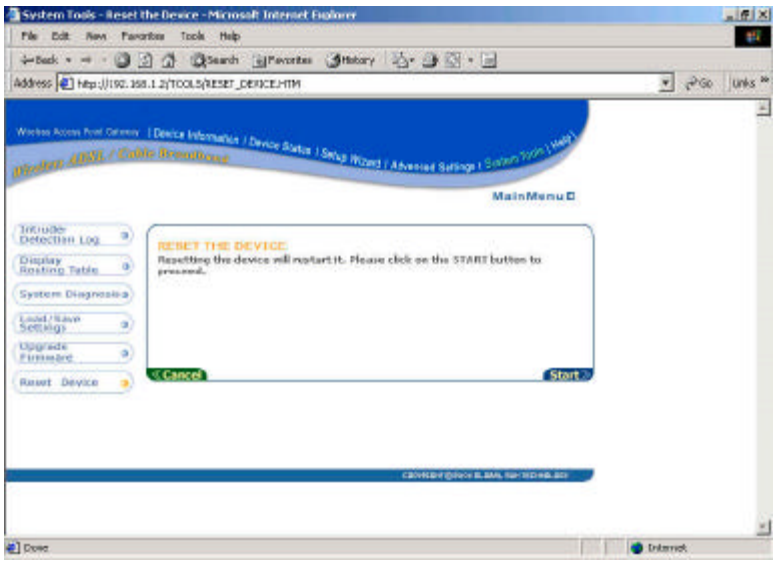

Resetting the device will restart it. Click on the **START** button to restart.

# **Section 5 Configuring your Gateway Router with Telnet session**

You can start the telnet session by click "**start**" "**run**" and type in "**telnet 192.168.1.1**"

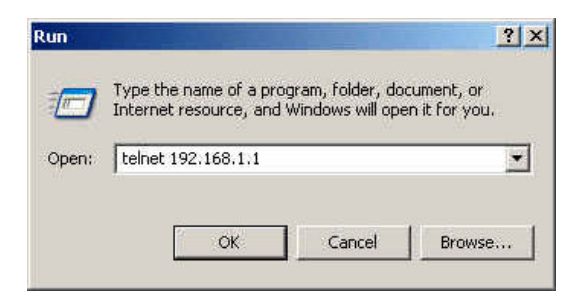

Type in "**admin**" as your login name and hit "**enter**" for default password.

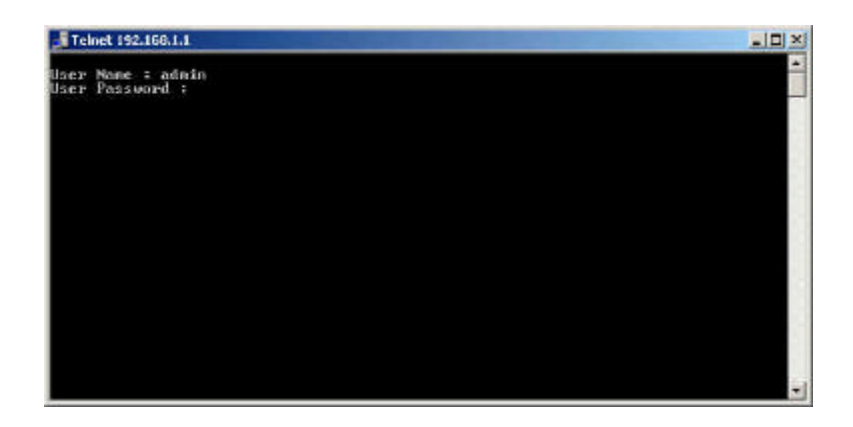

The main menu.

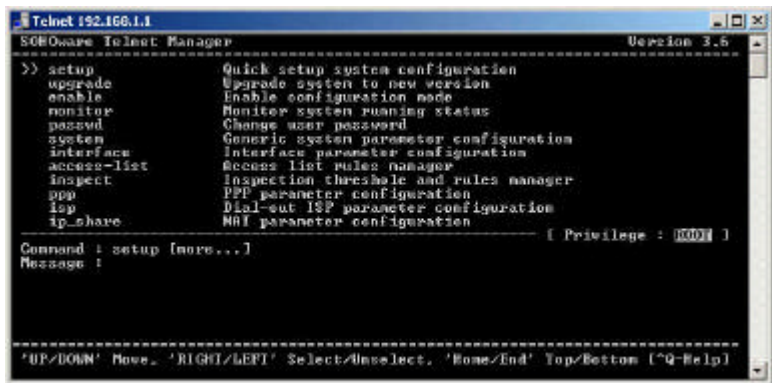

You can press "**Ctrl-Q**" to bring up the help screen and learn all the command in telnet session. Press "**Ctrl-C**" to cancel the selection.

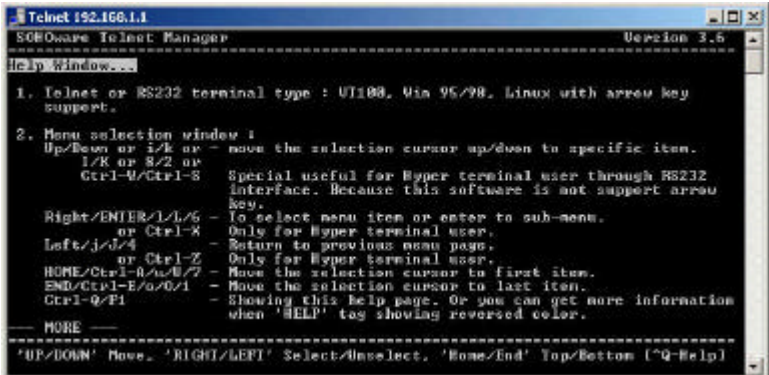

### **Setup**

Hit "**Enter**" on setup and it will take you to the following menu.

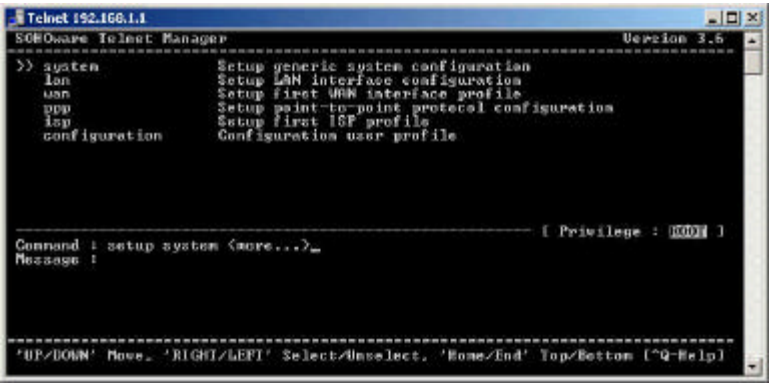

In this menu, you may setup:

**System**– Setup generic system configuration.

**LAN** – Setup LAN interface configuration.

**Wan** – Setup first WAN interface profile.

**PPP** – Setup point-to-point protocol configuration.

**ISP** – Setup first ISP profile.

**Configuration** – Configuration user profile.

#### **System**

Hit "**Enter**", it will take you to the screen to setup host name.

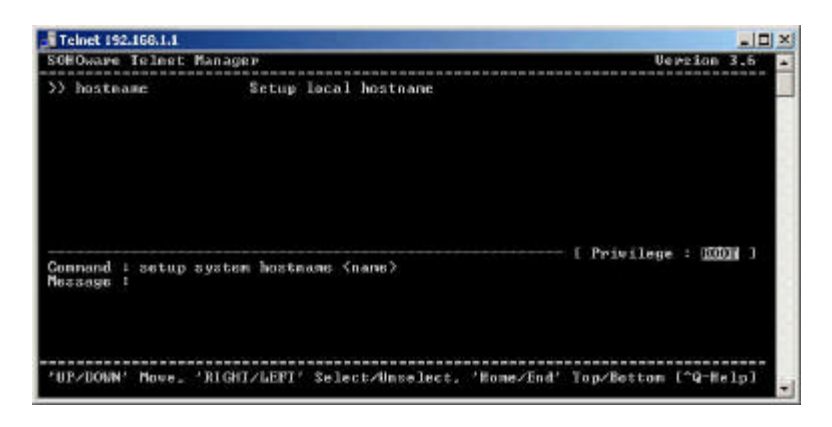

## **LAN**

Hit "**Enter**" on LAN, it will take you to setup **Address** – Setup LAN interface IP and network **Attrib** – Administrative status and NAT network type. **Bridge** – Setup interface bridging function state.

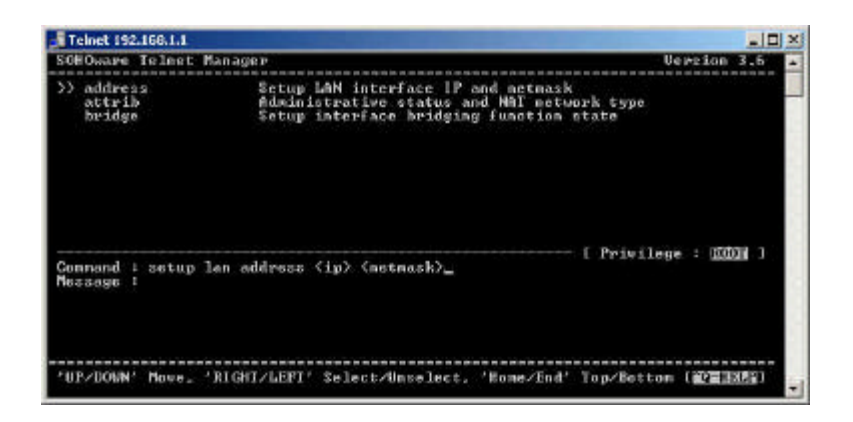

## **WAN**

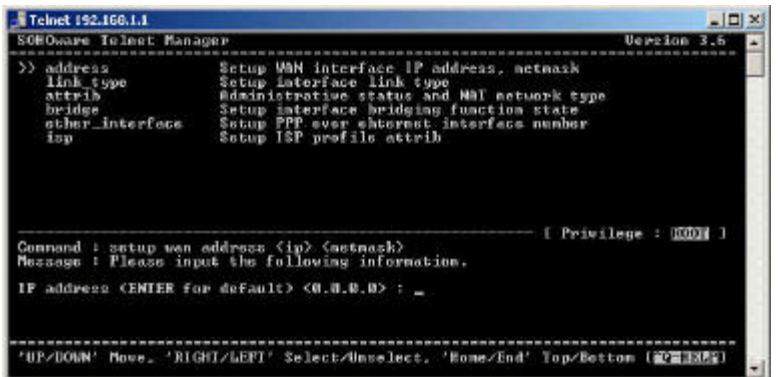

Hit "**Enter**" on WAN and it will take you to setup:

**Address** – Setup WAN interface IP address, Subnet Mask. **Link\_type** – Setup interface link type.

**Attrib** – Administrative status and NAT network type.

**Bridge** – Setup interface bridging function state.

**Ether\_interface** – Setup PPP over Ethernet interface number. **ISP** – Setup ISP profile attrib.

#### **PPP**

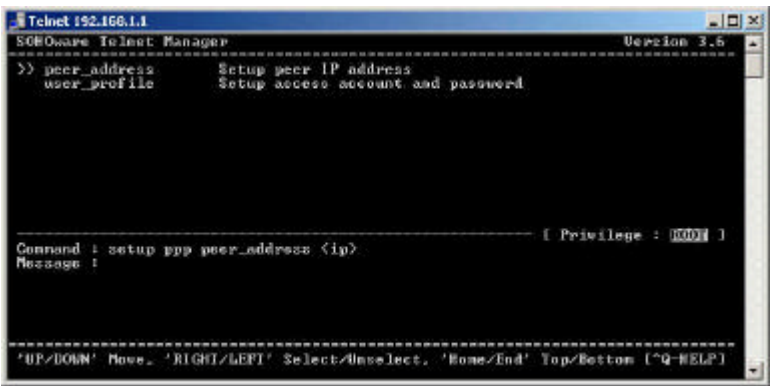

Hit "**Enter**" on PPP and you can setup: **Peer\_address** – Setup peer IP address. **User\_Profile** – Setup access account and password.

#### **ISP**

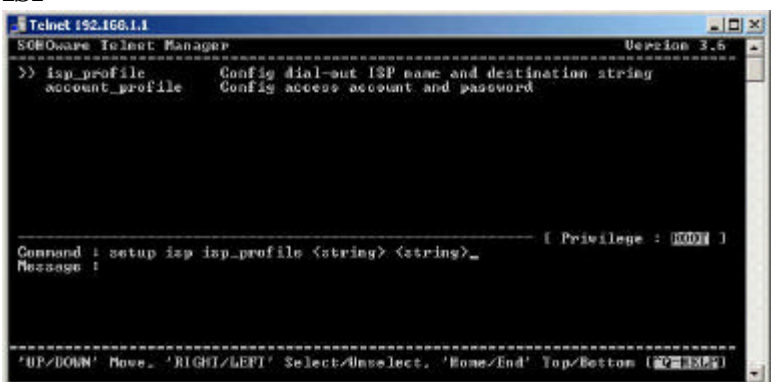

Hit "**Enter**" on ISP and you can setup:

**ISP\_profile** – Configure dial-out ISP name and destination string. **Account\_profile** – Configure access account and password.

## **Configuration**

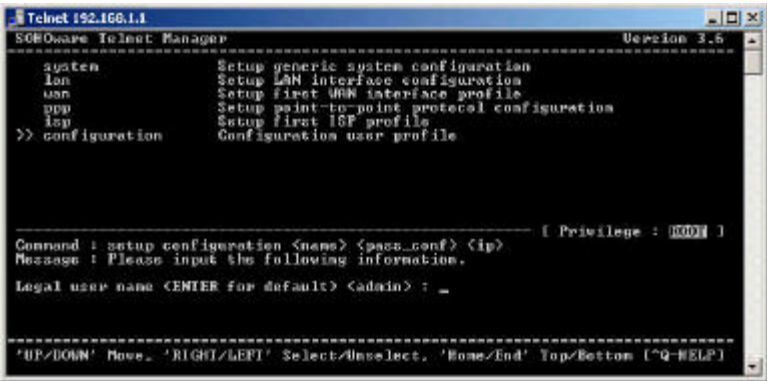

Hit "**Enter**" on configuration and it will prompt you for login ID and password, also you may need to enter the client's IP address.

## **Upgrade**

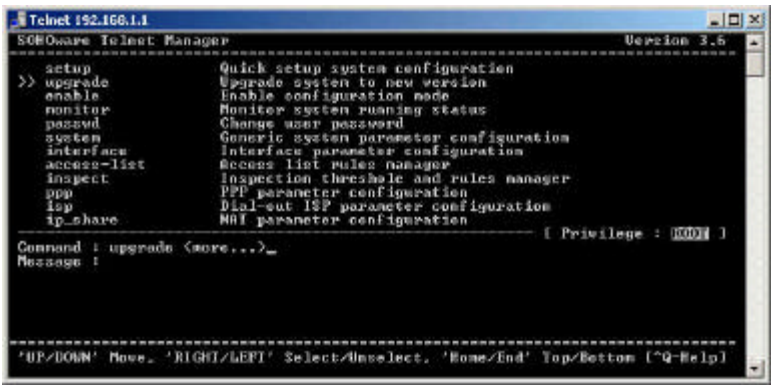

Hit "**Enter**" on Upgrade and you can configure the following: **Image** – Upgrade kernel image file.

**Web\_image** – Upgrade web config image file.

**Bootstrap2** – Upgrade boot strap.

**Conf** – Configuration file upgrade.

All these options require the server IP address and the file name to upgrade.

## **Enable**

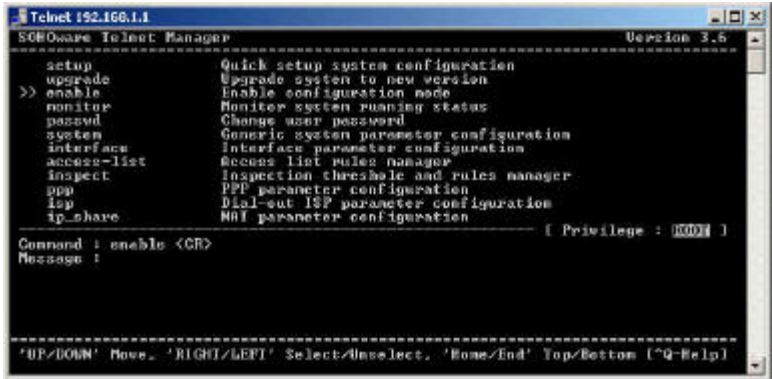

This function is to enable the configuration mode.

## **Monitor**

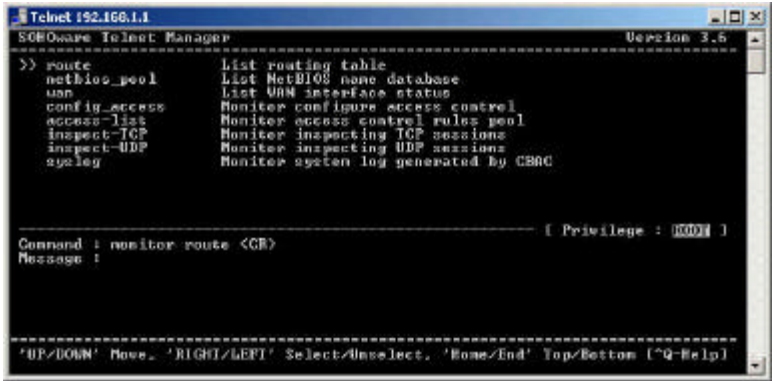

Hit "**Enter**" on Monitor you can setup the following: **Route** – List of routing table.

**Netbios\_pool** – List NetBIOS name database. **Wan** – List WAN interface status. **Config\_access** – Monitor configure access control. **Access-list** – Monitor access control rules pool. **Inspect-TCP** – Monitor inspecting TCP sessions. **Inspect-UDP** – Monitor inspecting UDP sessions. **Syslog** – Monitor system log generated by CBAC.

### **Password**

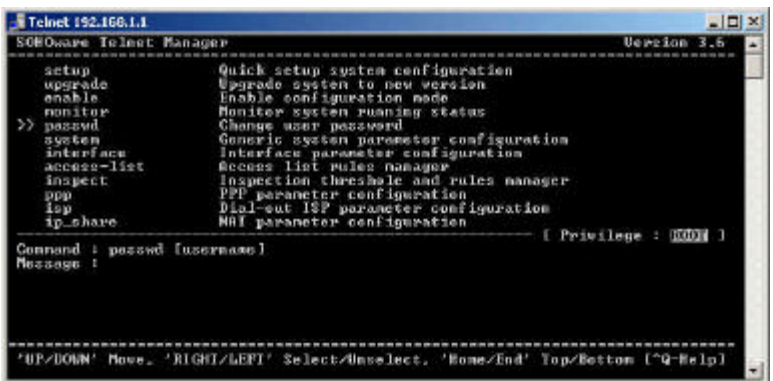

You may reset the password on this option. Hit "**Enter**" and it will prompt you for user name and to enter the new password.

### **System**

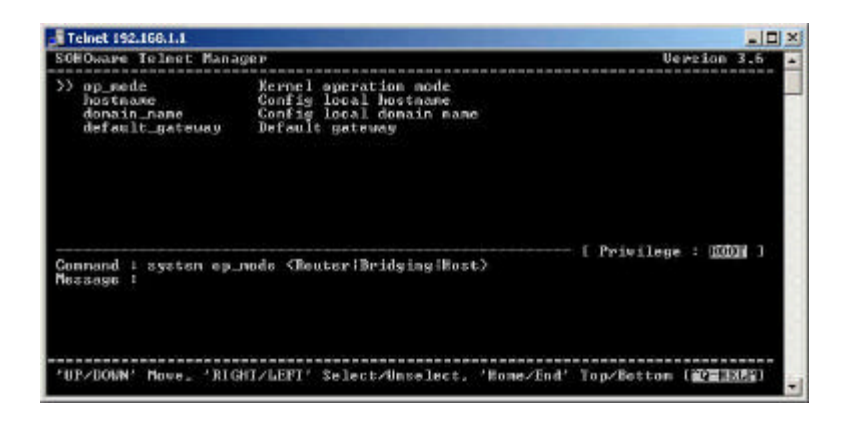

Hit "**Enter**" on system and you can setup the following: **Op\_mode** – Kernel operation mode. **Hostname** – Config local hostname. **Domain \_name** – Config local domain name. **Default\_gateway** – Default gateway.

**Interface**

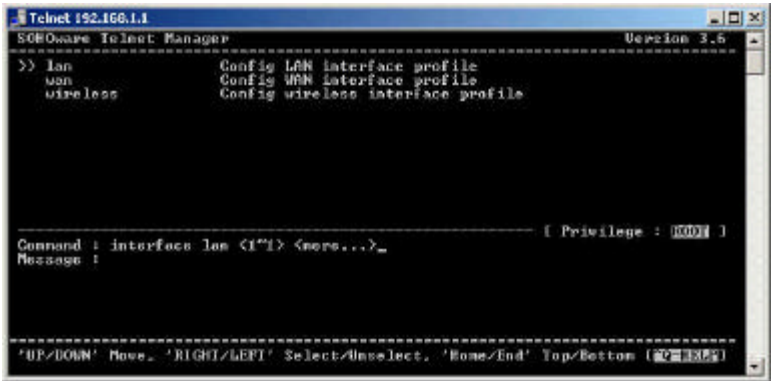

Hit "**Enter**" on interface and you can setup the following: **Lan** – Config LAN interface profile. **Wan** – Config WAN interface profile. **Wireless** – Config wireless interface profile.

**Access-List**

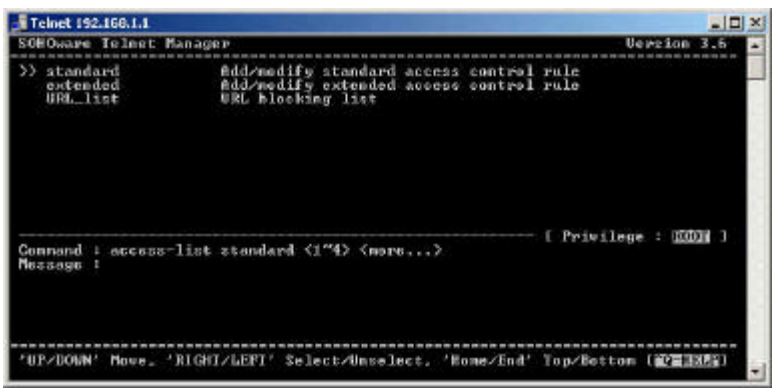

Hit "**Enter**" on access-list and you can setup the following: **Standard** – Add/Modify standard access control rule. **Extended** – Add/Modify extended access control rule. **URL\_list** – URL blocking list.

**Inspect**

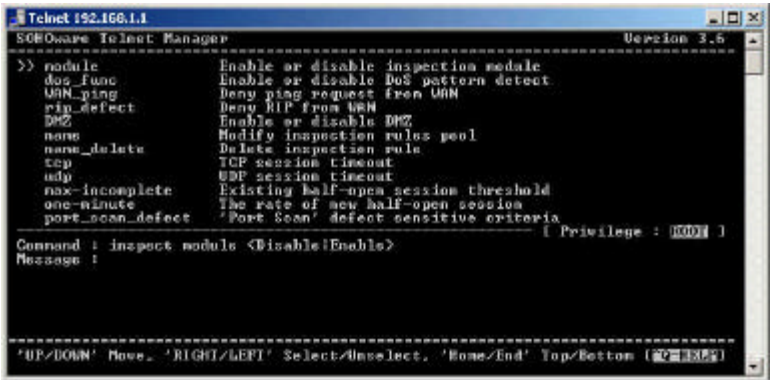

Hit "**Enter**" on inspect and you can setup the following: **Module** – Enable or disable inspection module.

**Dos** Func – Enable or disable Dos pattern detect.

**Wan\_ping** – Deny ping request from WAN.

**Rip\_defect** – Deny RIP from WAN.

**DMZ** – Enable or disable DMZ.

**Name** – Modify inspection rules pool.

**Name** delete – Delete inspection rule.

**TCP** – TCP session timeout.

**UDP** – UDP session timeout.

**Max-incomplete** – Existing half-open session threshold.

**One-minute** – The rate of new half-open session.

**Port\_scan\_defect** – "Port Scan" defect sensitive criteria.

**PPP**